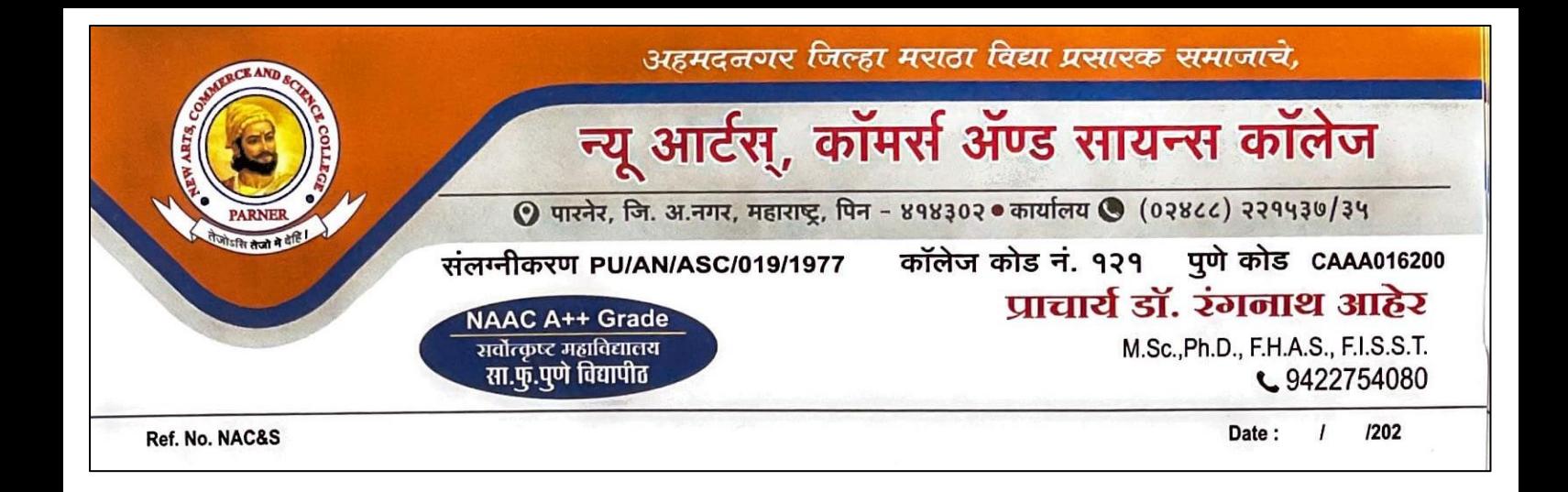

## $\bf ABC$   $\bf ID$  तयार करणेबाबतची सूचना

शैक्षणिक वर्ष २०२३-२०२४ मधील महाविदयालयातील पदवी व पटवीत्तर प्रवेशित सर्व विदयार्थ्यानां कळविण्यात येते की. विदयापीठाच्या सूचनेप्रमाणे परीक्षा फॉर्म भरणेसाठी ABC ID तयार करणे अनिवार्य आहे. त्यासाठी सर्व विदयार्थ्यांनी ABC ID खालील दिलेल्या प्रक्रियेप्रमाणे तयार करुन ठेवावे तसेच ज्या विदयार्थ्याचे ABC ID तयार केलेले आहेत त्या विदयार्थ्यानी सुध्दा सदर गुगल फॉर्म मध्ये माहिती भरावी. सदर गुगल फॉर्म महाविदयालयाच्या वेबसाईटवर उपलब्ध आहे.

**PRINCIPAL** New Arts, Commerce & Science

College, Parner, Dist. Ahmednagar

## Link of Google form

https://docs.google.com/forms/d/e/ ? FAIpQLSci ? MzikZGINuMwXXN . BbqdAAWAL \zABqpOX TTOAWEByJGRiw/viewform?usp=send\_form

## **ABC ID**

चला तर मग ABC वर नोंदणी कशी करायची ते बघू या

 **स्टेप 1:** मित्रांनो, सर्वात पहिले तुम्हाला सरकारच्या abc.gov.in या वेबसाईट वर यायचे आहे. त्या नंतर उजव्या बाजूला वरती Log in चा ऑप्शन दिसेल त्यावर क्लिक करायचे आहे. त्या नंतर तुम्हाला Student आणि University चा ऑप्शन दिसेल, त्यातील Student हा ऑप्शन निवडायचा आहे.

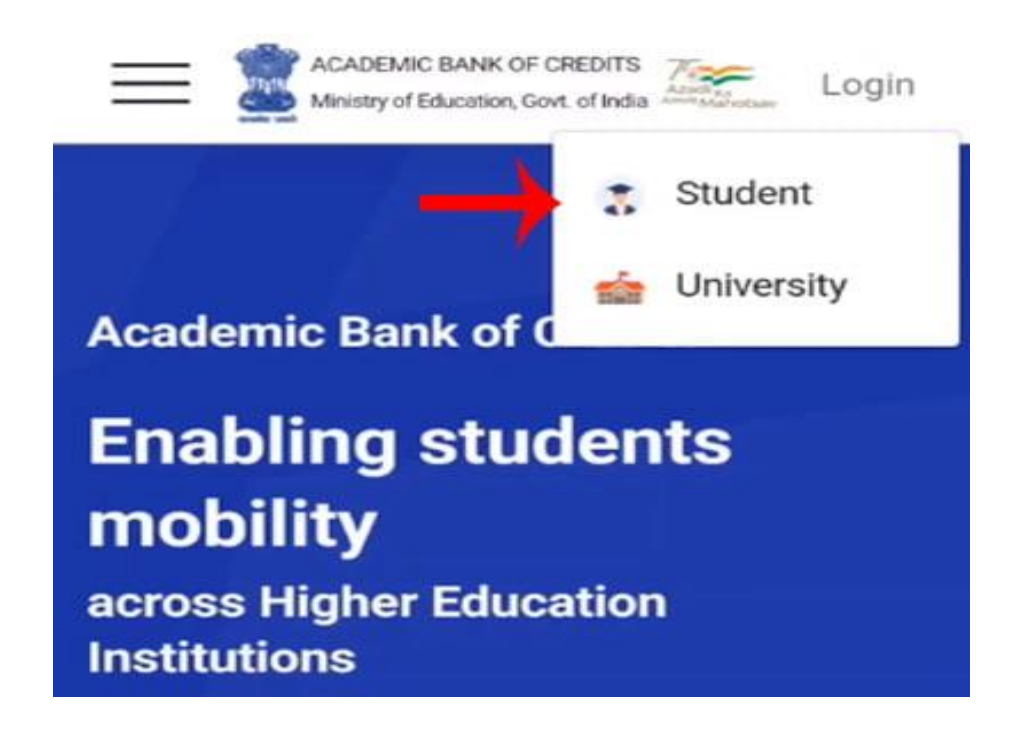

**स्टेप 2:** नेक्स्ट पेज वर तुम्हाला DigiLocker ऑप्शन दिसेल. इथे जर तुमचं डिजिलॉकरच अकाउंट असेल तर डायरेक्ट युझरनेम व पिन टाकून Sign in करायचे आहे. पण जर तुमचे DigiLocker वर अकाउंट नसेल तर खाली तुम्हाला Sign Up for Meri Pehchaan वर क्लिक करायचे आहे.

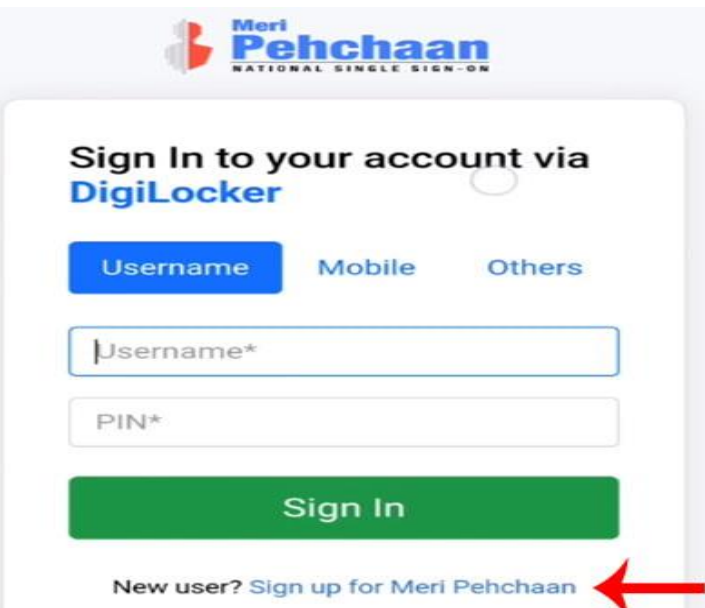

**स्टेप 3:** त्या नंतर नेक्स्ट पेज वर तुम्हाला आता DigiLocker चे अकाउंट उघडायचे आहे. त्यासाठी तुम्हाला सर्वात पहिले तुमचा मोबाईल नंबर टाकायचा आहे व खाली दिलेल्या Generate OTP या बटन वर क्लिक करायचे आहे. त्यानंतर थोड्याच वेळात लगेच तुमच्या मोबाईलवर एक ओटीपी येईल तो ओटीपी तुम्हाला दिलेल्या बॉक्स मध्ये टाकून व्हेरिफाय करून घ्यायचा आहे.

व्हेरिफाय केल्यानंतर खाली तुम्हाला तुमचे पूर्ण नाव टाकायचे आहे इथे एक गोष्ट लक्षात ठेवायची आहे की आधार कार्ड प्रमाणेच तुमचे पूर्ण नाव टाकायचे आहे. त्या नंतर तुमची डेट ऑफ बर्थ म्हणजेच जन्म तारीख टाकायची आहे. मित्रांनो इथे तुमची जन्म तारीख सुद्धा तुम्हाला आधार कार्ड मध्ये लिहिल्या प्रमाणेच टाकायची आहे. त्या नंतर तुमचे Gender सिलेक्ट करायचे आहे. व नंतर एक युझरनेम क्रिएट करायचा आहे. त्या नंतर सहा डिजिटचा पिन तयार करून टाकायचा आहे. नंतर Confirm पिन मध्ये ही तोच Pin टाकायचा आहे. त्या नंतर खाली दिलेल्या बॉक्स मध्ये टिक करून Submit बटन वर क्लिक करायचे आहे. व या नंतर तुमचे डिजिलॉकर चे अकाउंट उघडून जाईल.

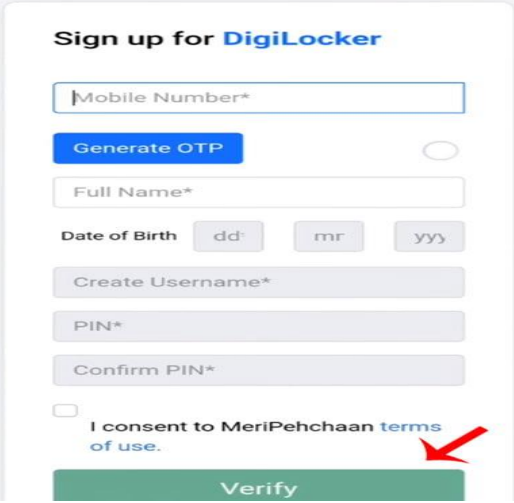

**स्टेप 4:** मित्रांनो, आता तुम्हला Verify your account with Aadhar या ऑप्शन मध्ये तुमचा आधार नंबर टाकायचा आहे. व Continue बटन वर क्लिक करायचे आहे. त्यानंतर तुमच्या आधार ला लिंक

असलेल्या मोबाईल नंबर वर ओटीपी येईल तो ओटीपी दिलेल्या जागी टाकायचा आहे व Submit बटन वर क्लिक करायचे आहे.

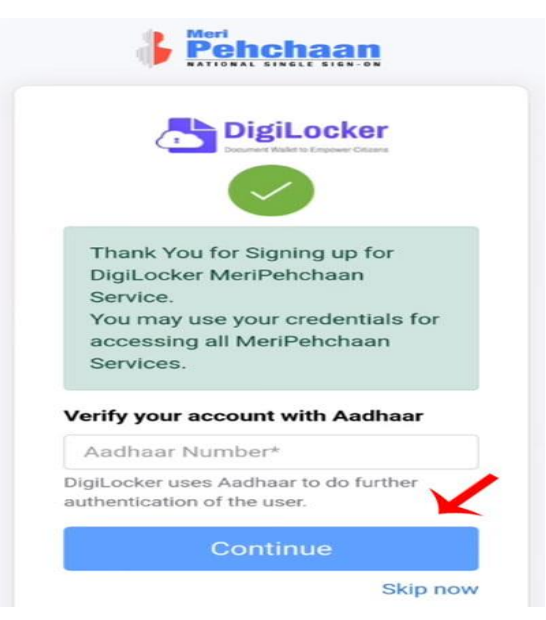

त्या नंतर तुमच्या समोर ABC student account created असा मेसेज लिहिलेला दिसेल. व खाली तुम्हाला ABC ID पण दिलेला असेल त्याचा स्क्रीन शॉट काढून ठेवा. अश्या प्रकारे तुमचे ABC आयडी तयार होऊन जाईल.

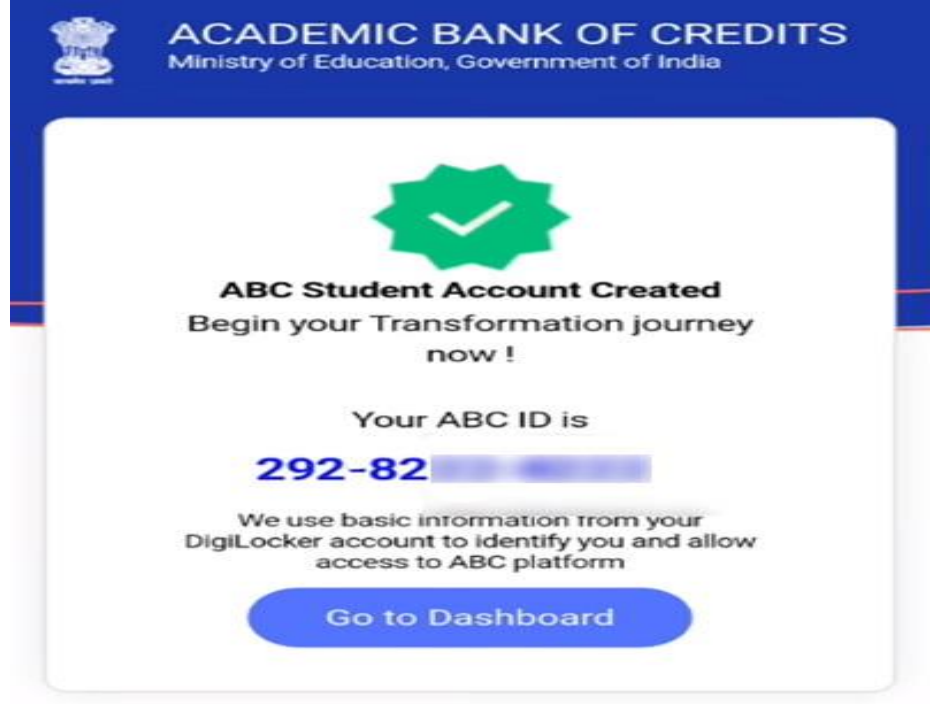

मित्रांनो, तुमचे प्रोफाइल व्हेरिफिकेशन होत नसेल तर तुमचे आधार अपडेट करून घ्या. आणि तुमच्या नावाचे स्पेल्लिंग आणि जन्म तारीख तपासून घ्या.